### **คู่มือการใช้งาน Application HBC-MED**

1. ค้นหา Application โดยการพิมพ์ " HBC-MED " ลงไปในช่องค้นหา และทำการ Download Application

HBC-MED ถอนการติดตั้ง มือะไรใหม่ • โปเดตสาสุตเมื่อ 28 n.พ. 2562<br>This update of HBC-MED app includes ce enhancemen อ่านเพิ่มเติ เนนแอปนี้ าอแนนนยาน<br>ไห้ใครๆ รู้ว่าคุณ  $\gamma^A_{\alpha\beta}$  $\gamma^{\Lambda_{\rm p}}$  $\gamma^{\Lambda_{\rm p}}$  $\gamma^{\Lambda}$  $\sqrt{2}$ เขียนรีวิว ช้อมูลติดต่อของนักพัฒนาซอฟต์แวร์  $\circ$  chiles  $\approx$  500  $q_{\text{old}}$ 

## **2**. **ขั้นตอนการลงทะเบียนเข้าใช้ระบบ:**

- 2.1 ผู้เอาประกัน ดำเนินการลงทะเบียนเข้าใช้งาน(Register) โดยคีย์ข้อมูล
	- 2.1.1 เลขที่กรมธรรม์ (Policy number)
	- 2.1.2 เลขที่บัตรประชาชน (National ID)
- 2.2 จากข้อ 2.1 ภายหลังคีย์ข้อมูลครบ กด "Next" ระบบจะส่งรหัส OTP ผ่าน SMS มาที่โทรศัพย์มือถือของผู้เอาประกัน
- 2.3 ผู้เอาประกัน คำเนินการคีย์ข้อมูล
	- 2.3.1 User ID (ผู้เอาประกัน เป็นผู้กำหนดรหัส)
	- 2.3.2 Password (ผู้เอาประกัน เป็นผู้กำหนดรหัสผ่าน)
	- 2.3.3 Confirm Password ((ผู้เอาประกัน ยืนยันรหัสผ่านอีกครั้ง)
	- 2.3.4 OTP Code (ผู้เอาประกัน คำเนินการคีย์รหัส OTP ตามที่ได้รับแจ้งผ่าน SMS
	- 2.3.5 กด "Register"
- 2.4การลงทะเบียน เสร็จสิ้น สามารถเขา้ใชง้านในระบบได้

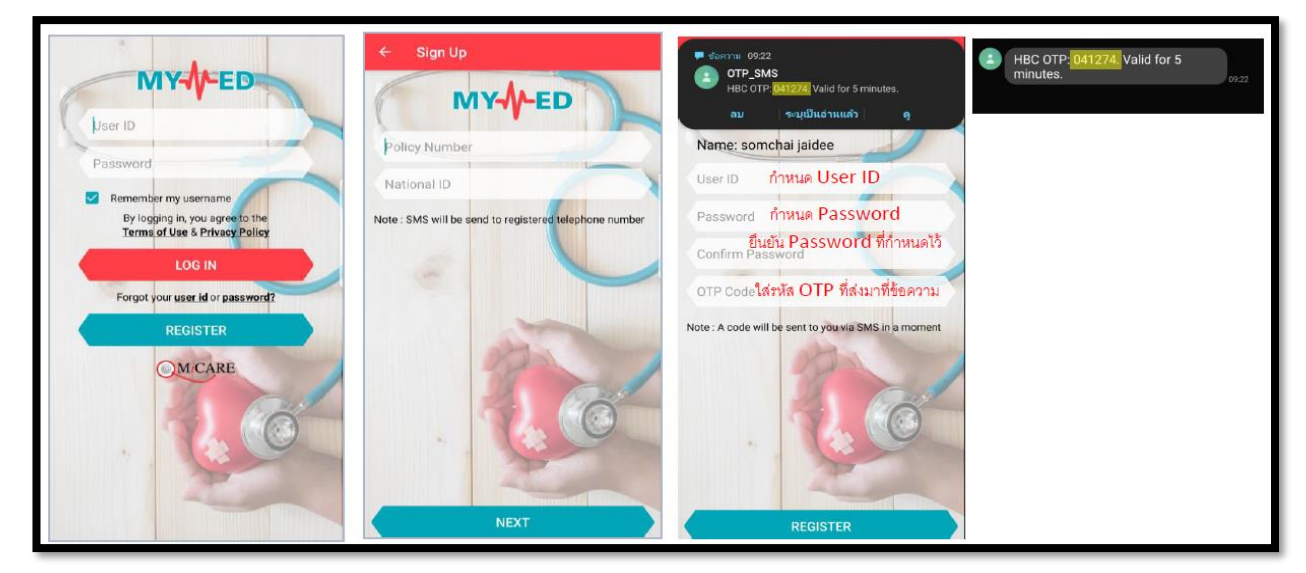

# **3. การเข้าใช้งานระบบ:**

- **3.1 ผู้เอาประกนั คยี์User ID และ Password กดค าว่า "LOG IN"**
- **3.2 ปรากฏหน้าจอ "Dashboard" ซึ่งประกอบด้วย Icon ตามภาพด้านล่าง**

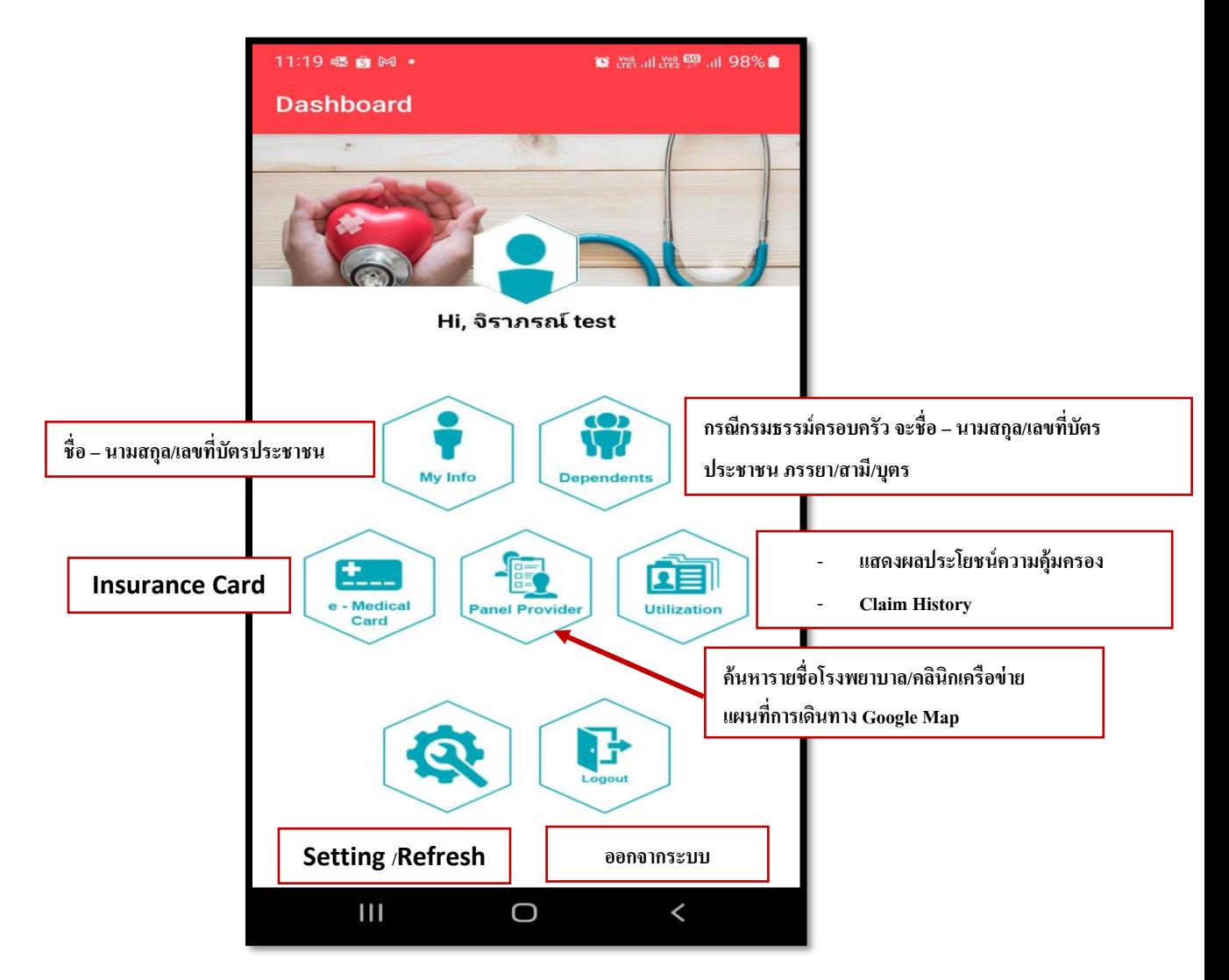

**3.2.1 เมนู"My Info ปรากฎหน้าจอตามภาพ**

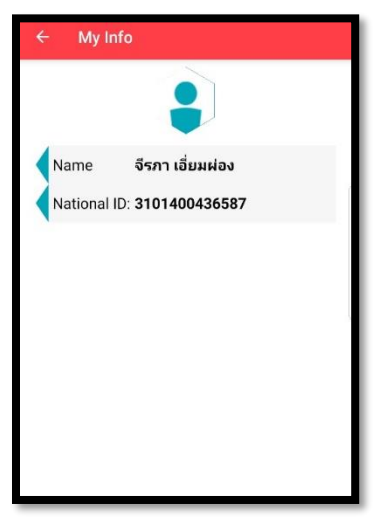

### **3.2.2 เมนู"Dependents"แสดงรายชื่อผู้เอาประกนั ภายใต้ผู้ถือกรมธรรม์หลกั**

**3.2.3 เมนู"e-Medical Card" แสดงรูปแบบบัตรประกนั**

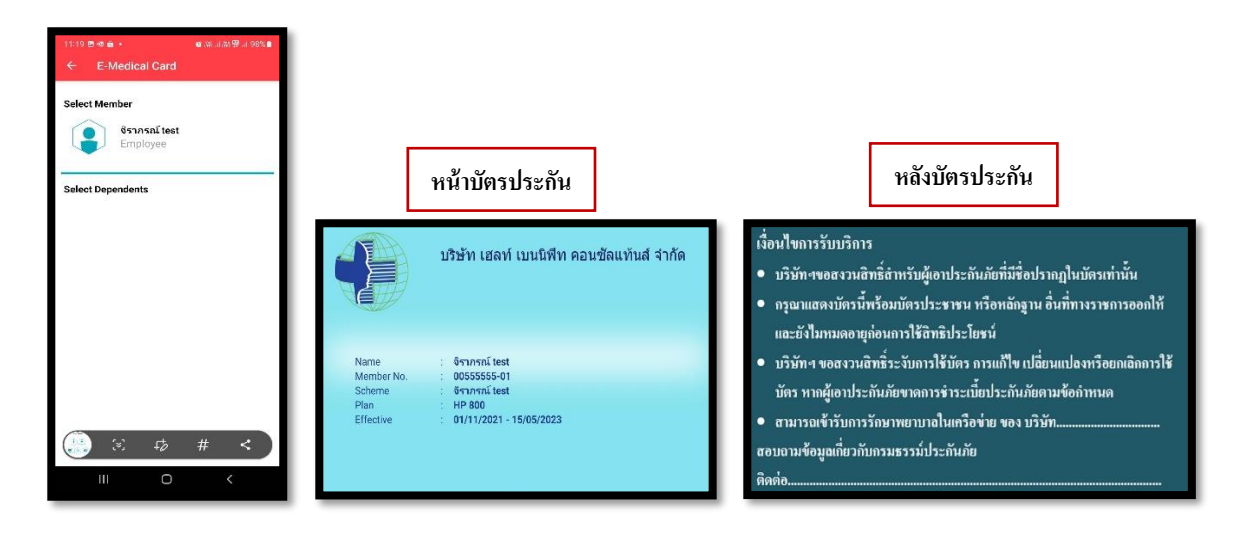

**3.2.4 เมนู"Panel Provider" ใช้ค้นหารายชื่อโรงพยาบาล/คลินิกเครือข่ายและแผนที่การเดินทาง Google Map ประกอบด้วยเมนู 3.2.4.1 Favorite Provider** : ผู้เอาประกันตั้งรายชื่อโรงพยาบาลที่เข้ารับการรักษาของตนเองได้ **3.2.4.2 Provider Near Me :** คน้ หารายชื่อโรงพยาบาลเครือข่ายที่ใกลก้บั สถานที่ที่ผเู้อาประกนัอยู่ **3.2.4.3 Search Provider :**คน้ หารายชื่อโรงพยาบาล/คลินิกเครือข่าย

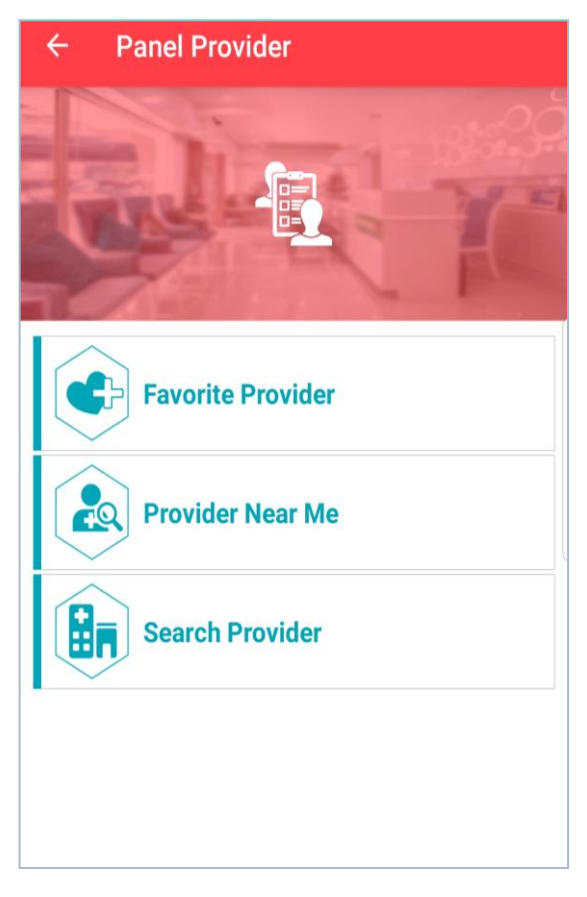

### **3.2.4.1วธิีการใช้งาน เมนู"Favorite Provider"**

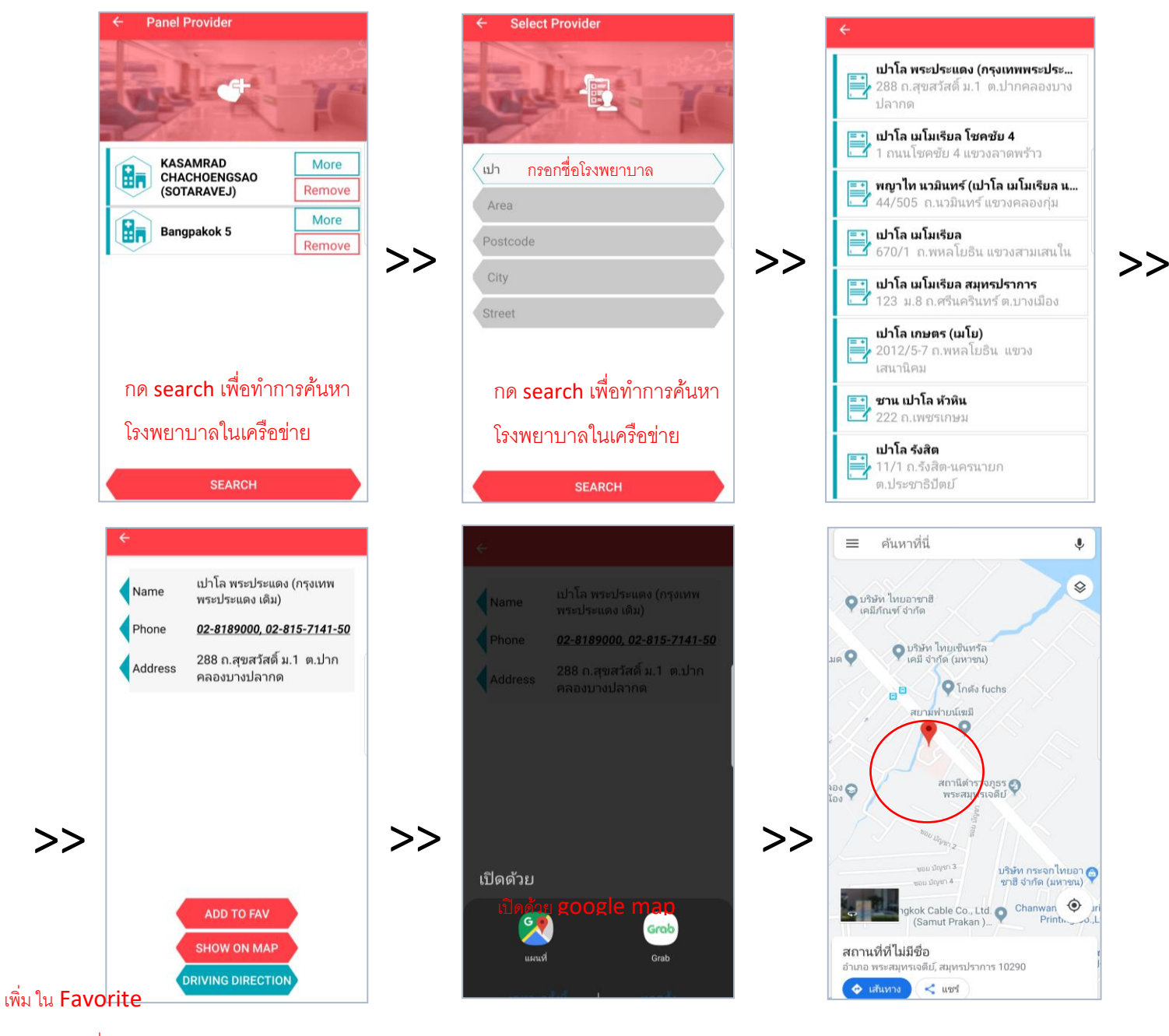

แสดงในแผนที่

แสดงเส้นทางในการขับรถไป

#### **3.2.4.2วธิีการใช้งาน เมนู"Provider Near me"**

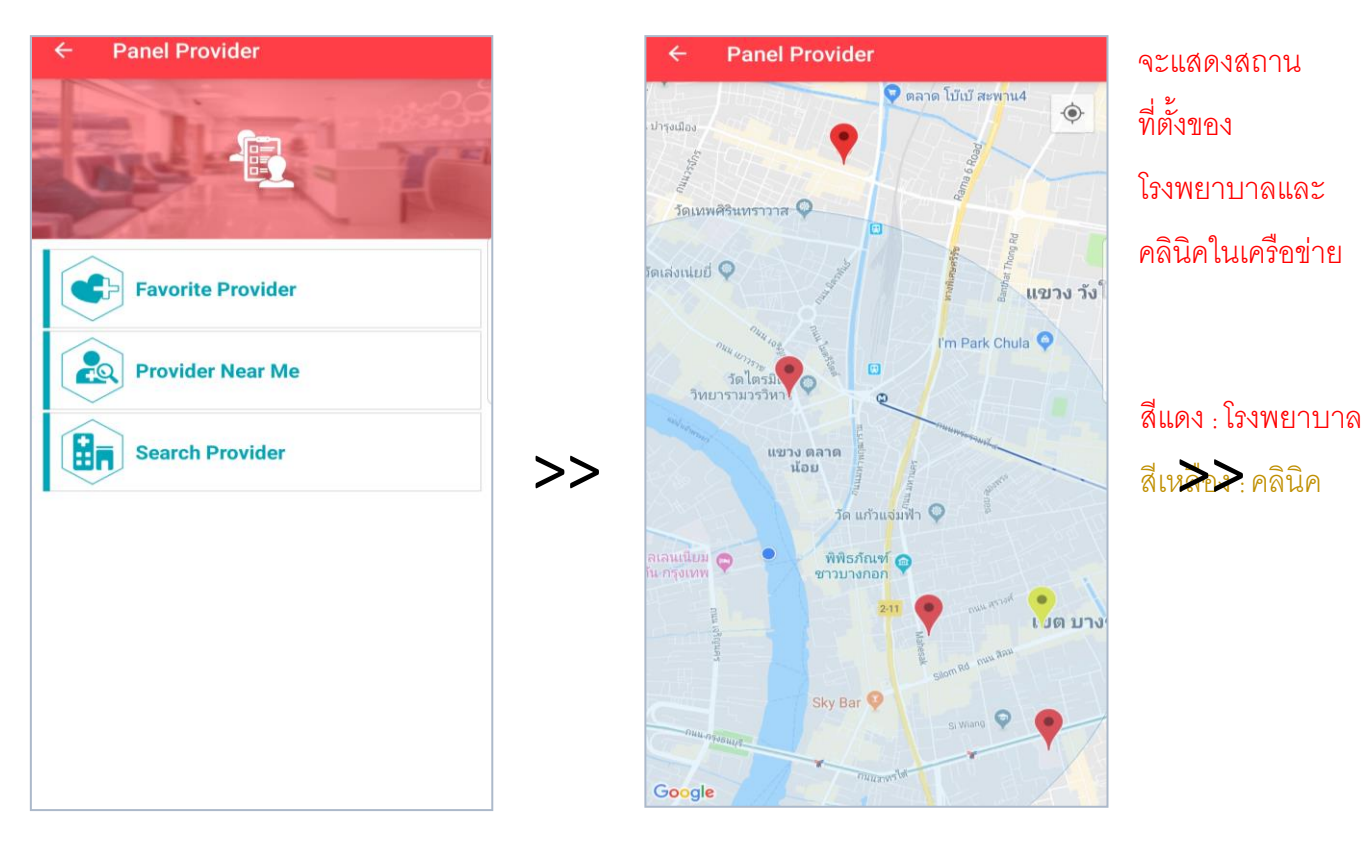

# โดยสามารถที่จะ เลือกที่หมุดแล้วให้นำทางไปโรงพยาบาล หรือคลินิคได้

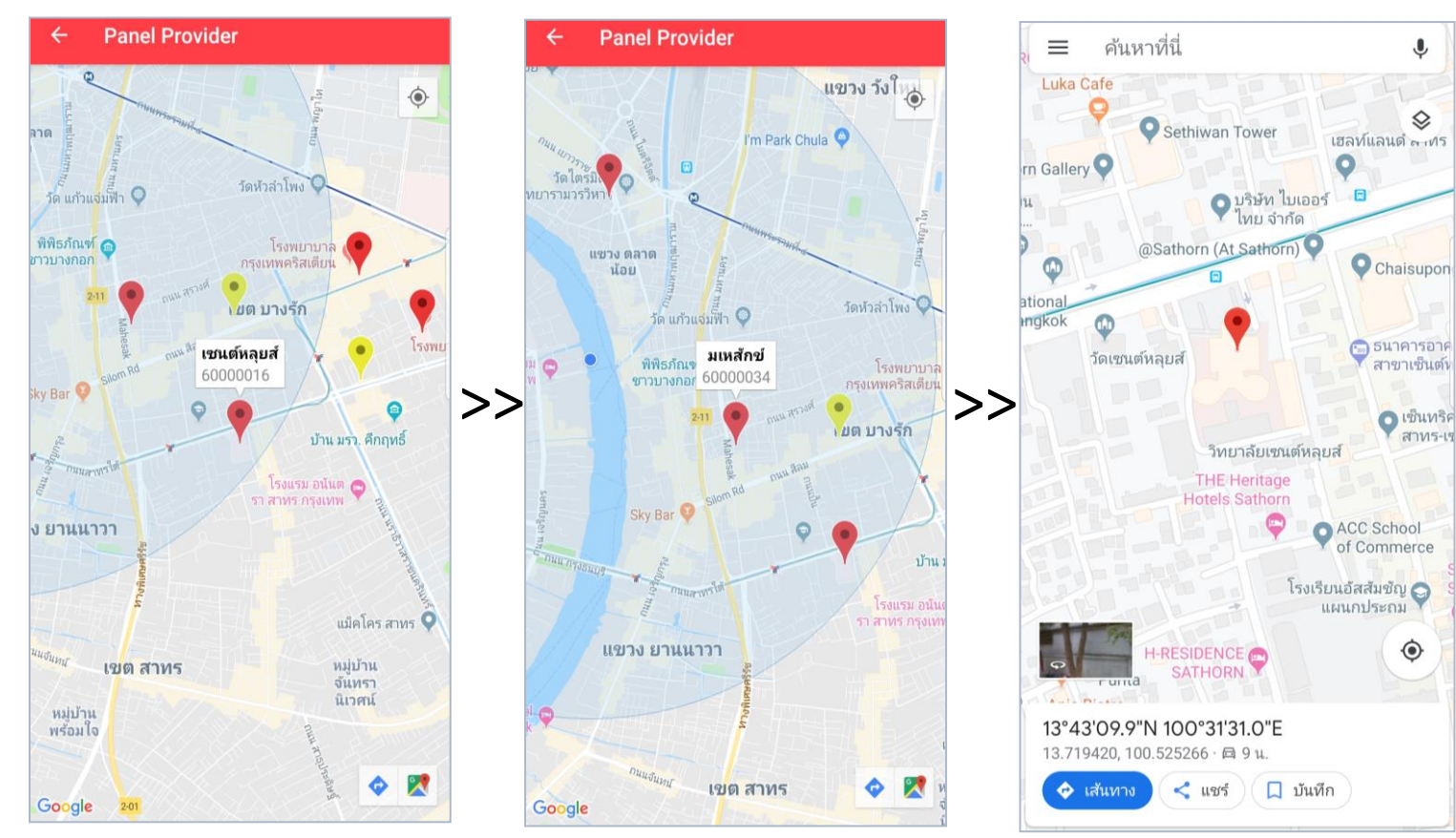

### **3.2.4.3วธิีการใช้งาน เมนู"Search Provider "** (ทา งานเหมือนกบัในช่องFavorite)

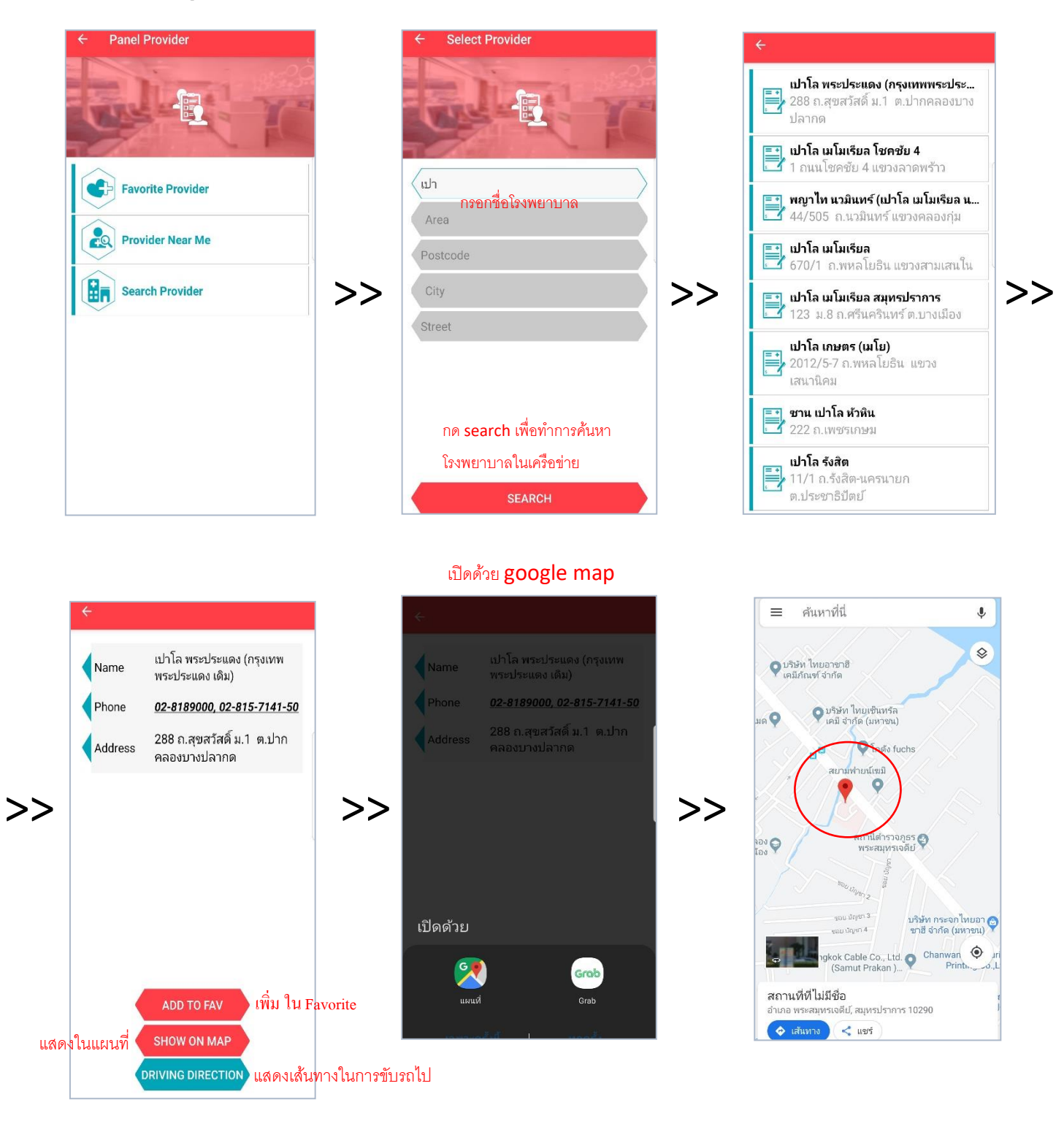

# **3.2.5 เมนู"Utilization" ประกอบด้วยเมนู**

**3.2.5.1 View Benefit :แสดงผลประโยชน์ความคุ้มครอง**

 **3.2.5.2 Claim:ประวัติสินไหม/ช่องทางการส่งเบิก/ช่องทางการส่งเอกสารประกอบการส่งเบิกเคลมเพิ่มเติม**

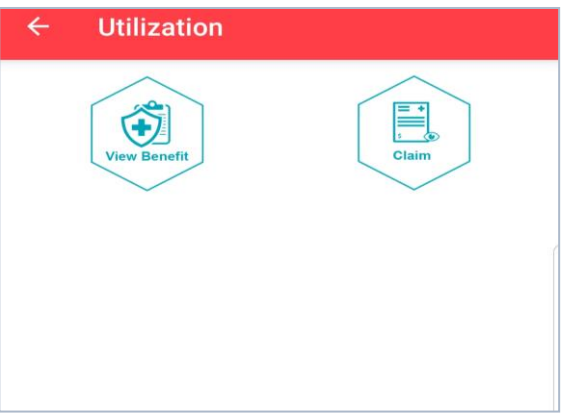

# **3.2.5.1 เมนู"View Benefit"แสดงผลประโยชน์ความคุ้มครอง**

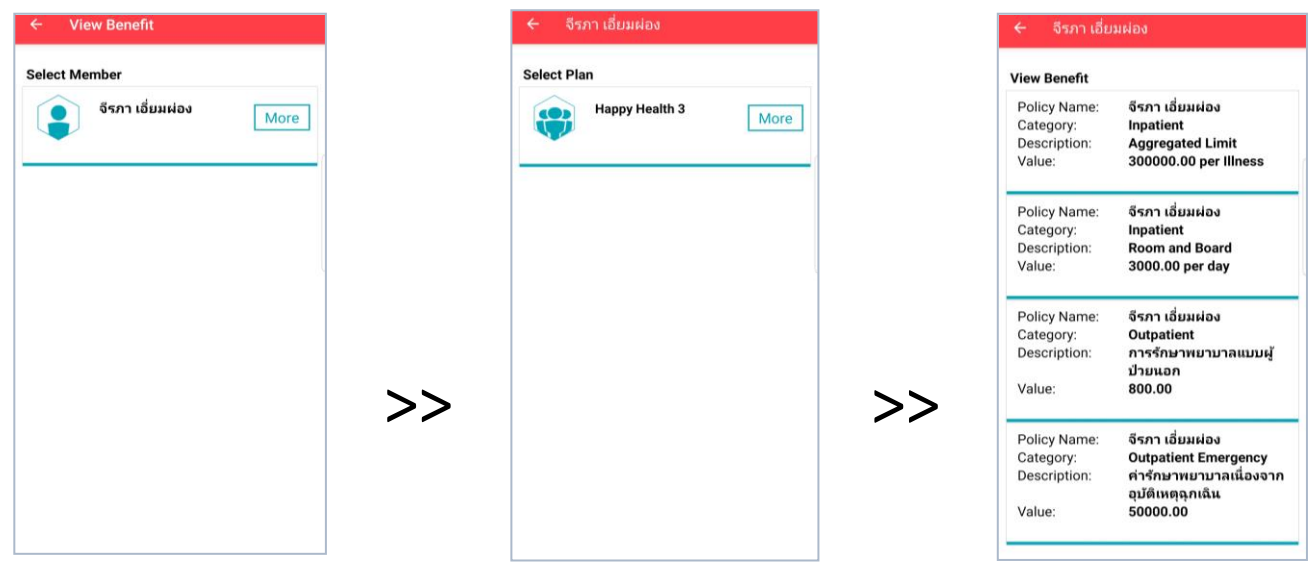

# **3.2.5.2 Claim: ประกอบด้วยเมนู**

**- Claim History ประวัติสินไหมทดแทน => กดที่ค าว่า "More" => แสดงรายการเคลมทั้งหมด**

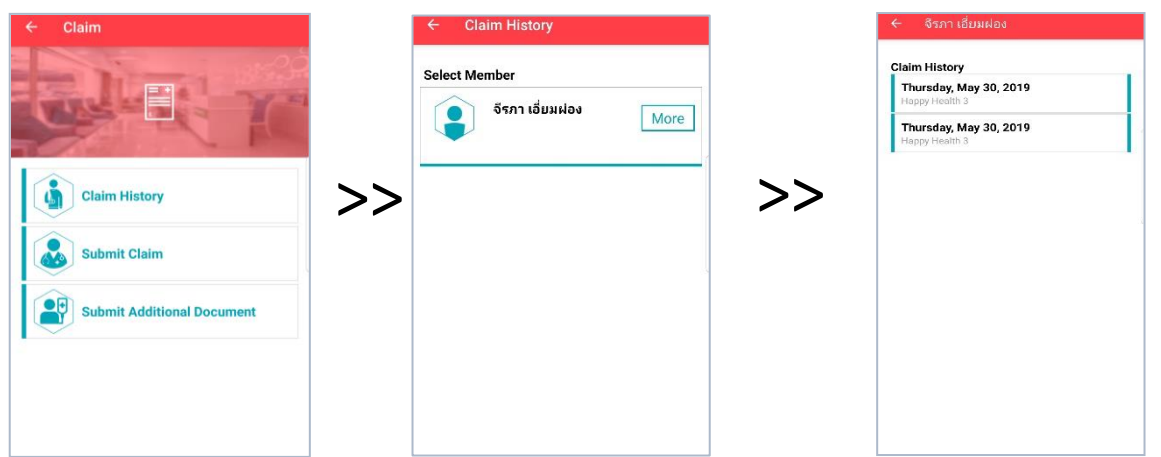

**-Submit Claim ช่องทางการส่งเบิกเคลมส าหรับผู้เอาประกนั**

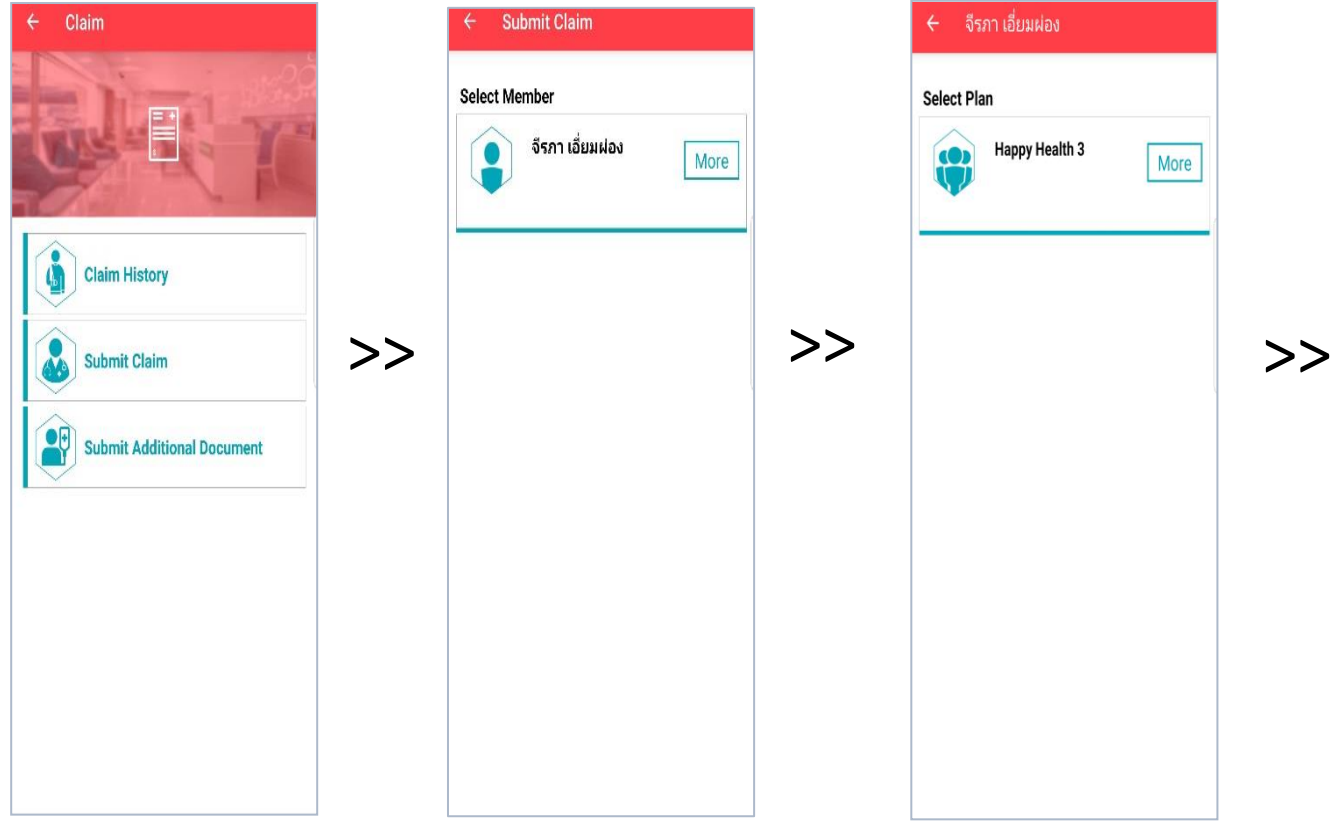

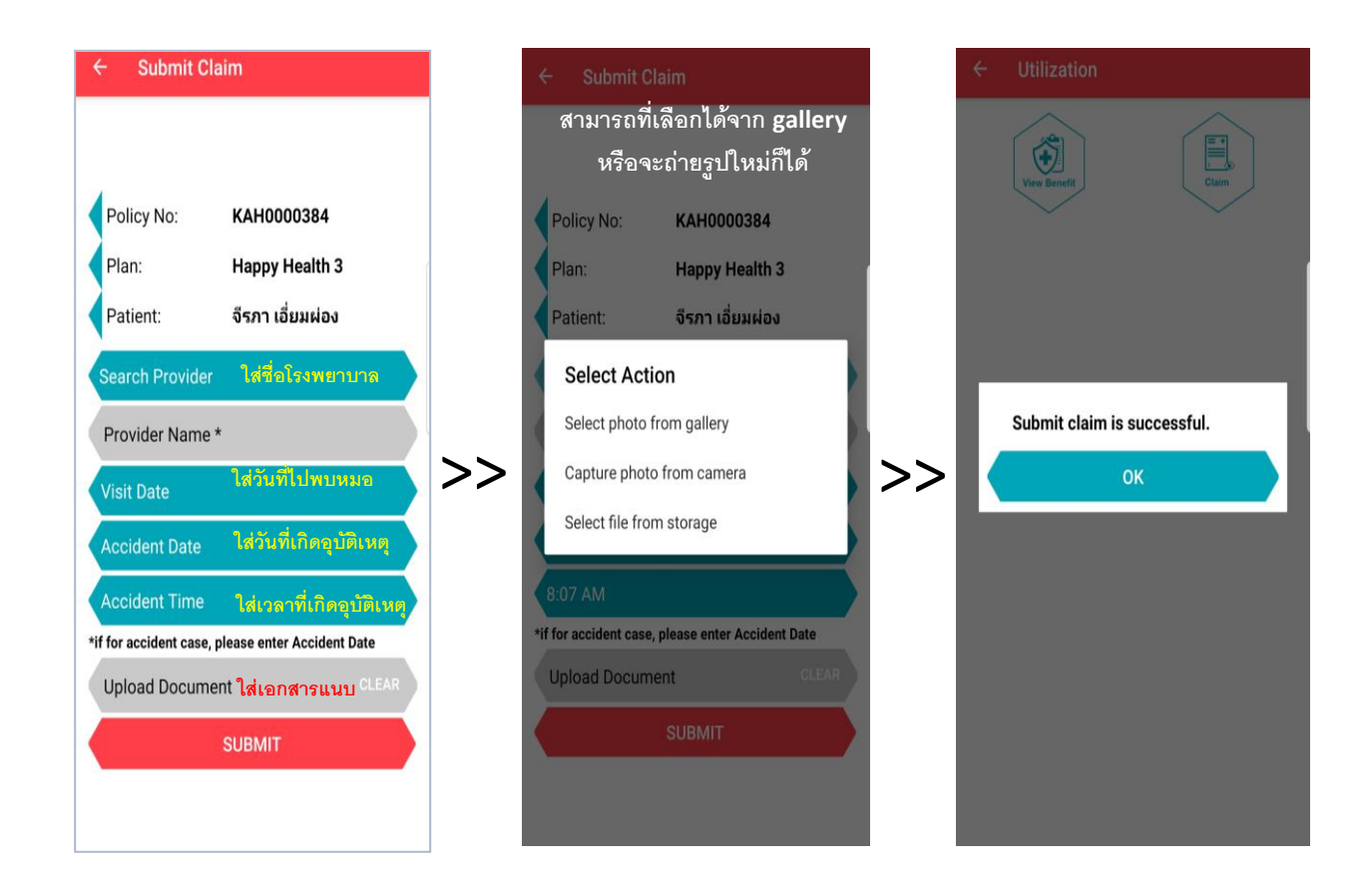

**-Submit Additional Doc ช่องทางการส่งเอกสารประกอบการส่งเบิกเคลมเพิ่มเติม**

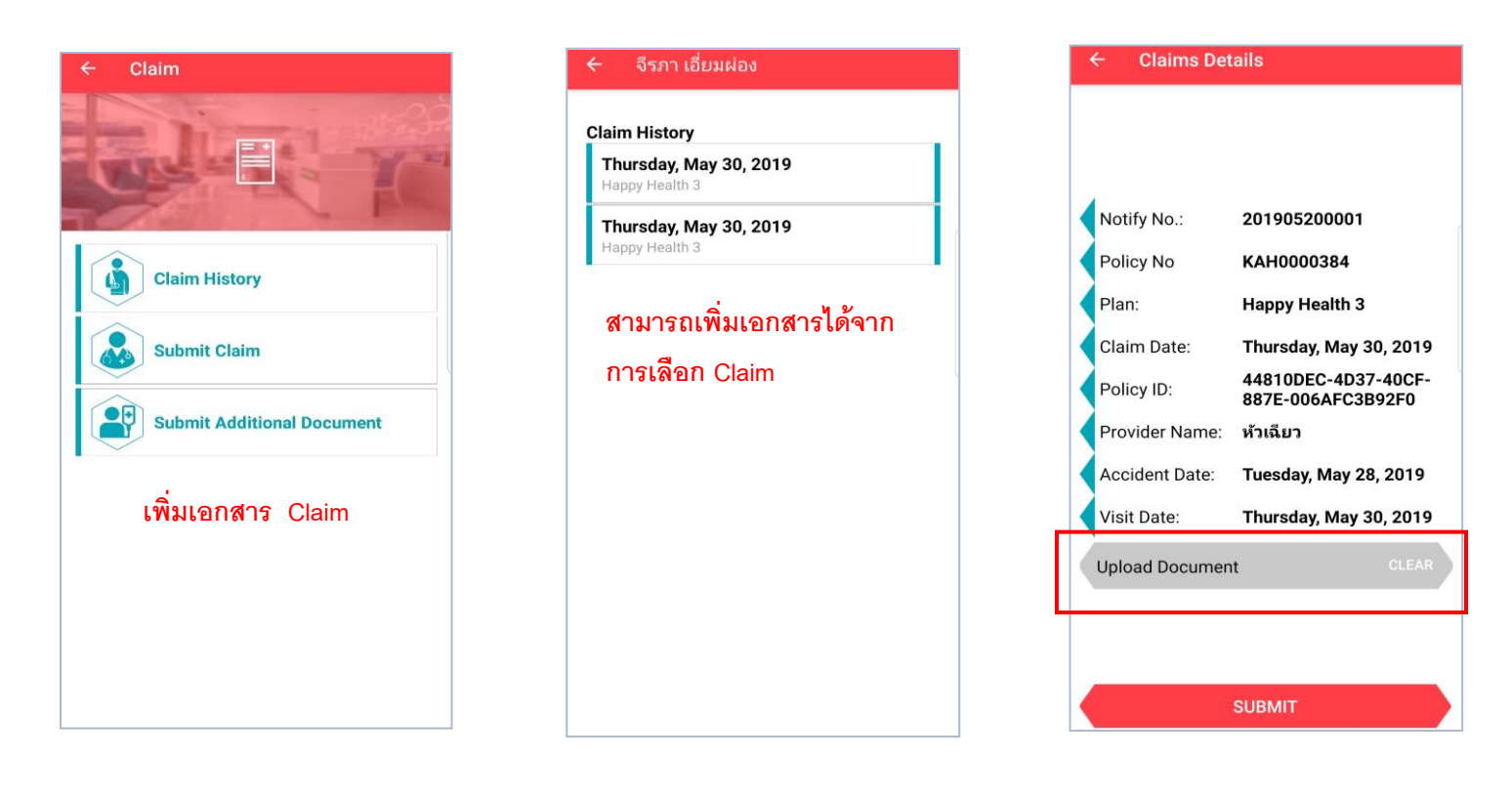